## **CARA INSTALASI DAN MENJALANKAN PROGRAM**

**=====================================================================**

- 1. Software yang dibutuhkan untuk menginstal program Android sebagai berikut :
	- $\checkmark$  Software installer SDK\_r20.0.1-windows.exe (sudah tersedia didalam Software Pendukung)
	- $\checkmark$  Software Android.zip (sudah tersedia didalam Software Pendukung).
	- $\checkmark$  eclipse-java-indigo-SR2-win32.exe (sudah tersedia didalam Software Pendukung).
	- $\checkmark$  ADT-20.0.2.zip (sudah tersedia didalam Software Pendukung).
	- $\checkmark$  xampp-win32-1.7.3.zip (sudah tersedia didalam Software Pendukung).
	- $\nu$  npp.5.6.8. Installer.exe (sudah tersedia didalam Software Pendukung).
- 2. Instalasi Program
	- a) Instalasi JDK (Java Development Kit)

Buka Software jdk-6u2-windows-i586-p.exe pada SOFTWARE PENDUKUNG, setelah itu instal program java tersebut kedalah direktori C:\\Program Files\Java. Gambar instalasi JDK terlihat seperti berikut :

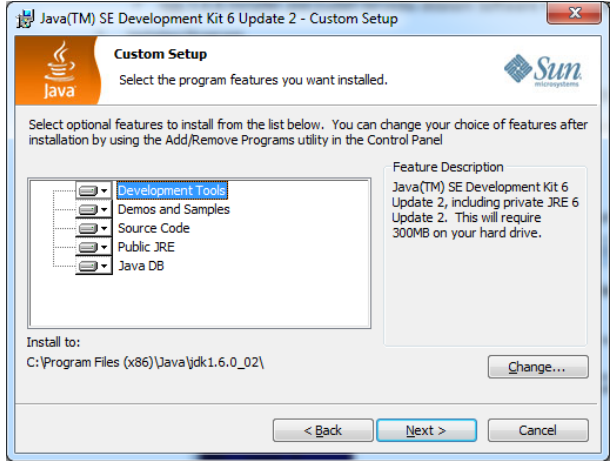

Klik Next.

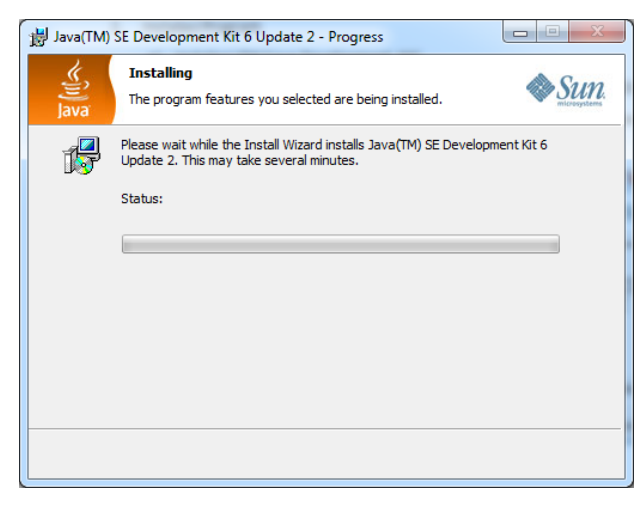

Finish.

- b) Instalasi Software Android
	- 1) Install terlebih dahulu Software SDK\_r20.0.1-windows.exe. gambar seperti berikut :

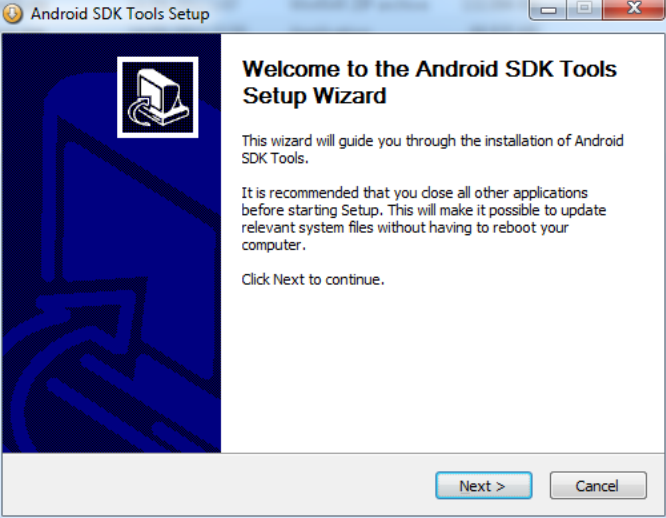

## Klik Next.

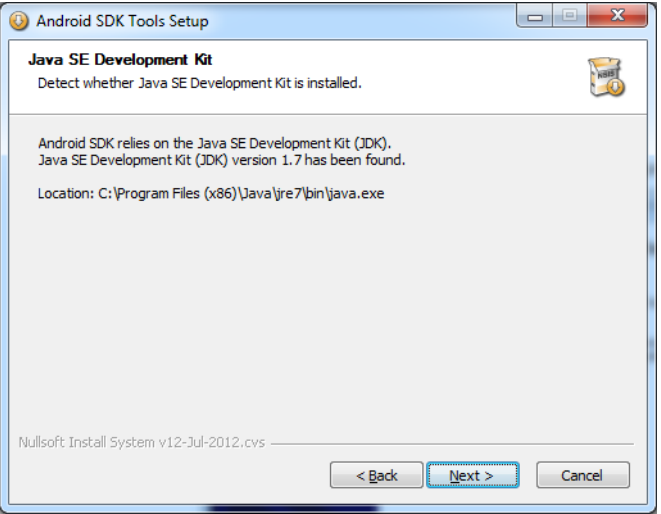

## Klik Next

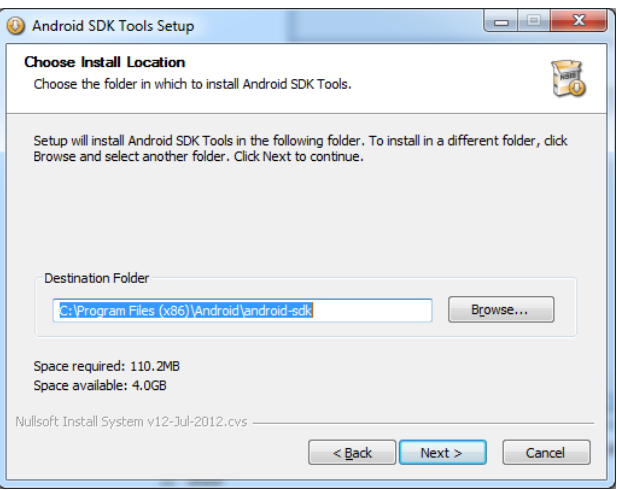

Ubah Destination Folder terlebih dahulu menjadi C:\Android, setelah proses penginstalan selesai maka selanjutnya buka File Android.zip pada folder SOFTWARE PENDUKUNG dan Ekstrak kedalam Folder C:\Android\. Dan hasil dari pe-ngekstrakan tersebut dapat dilihat pada gambar berikut :

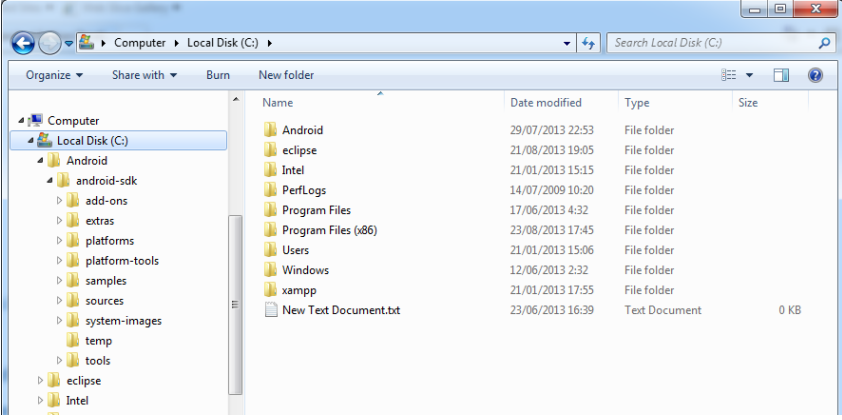

2) Instalasi Software Eclipse

Buka file eclipse-java-indigo-SR2-win32.zip pada folder SOFTWARE PENDUKUNG dan ekstak file-nye kedalam direktori C:\. Gambar terlihat seperti berikut :

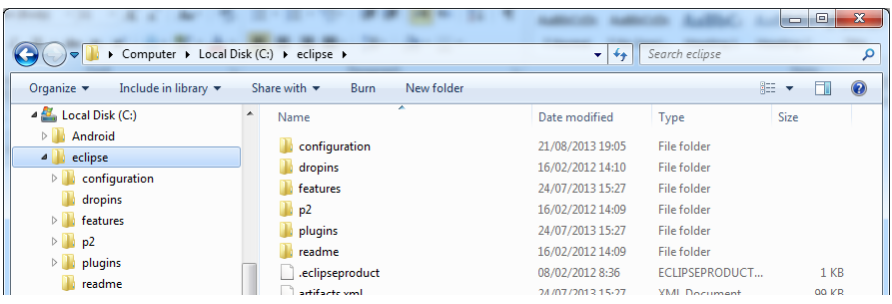

3) Buka Eclipse.exe dan masuk ke dalam menu Help -> Installation New Software

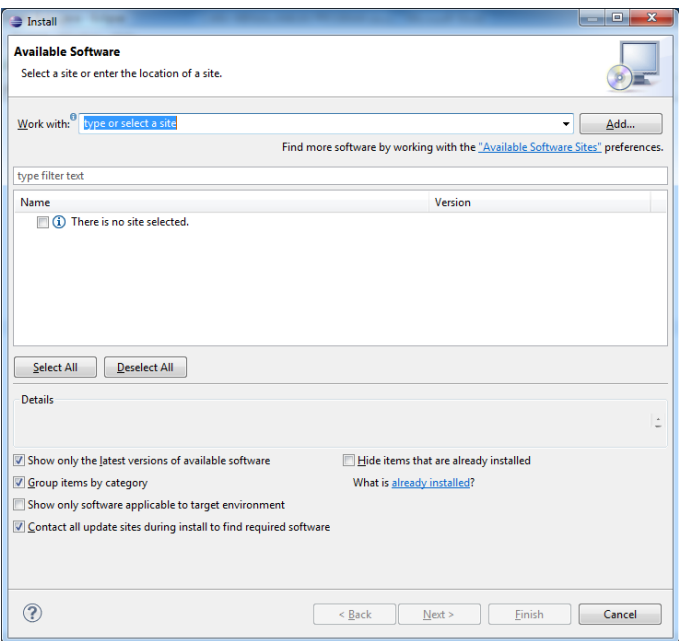

Pilih Button Add

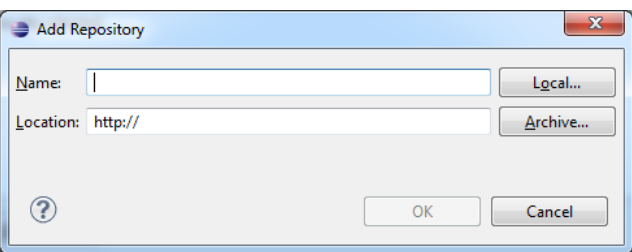

Tambakan isian Name : ADT dan Location : pilih kedalam folder SOFTWARE PENDUKUNG dengan nama file : ADT-20.0.2.zip

4) Setelah penginstalan ADT, maka selanjutnya pilih Menu Window -> Prefences, dan selanjutnya pilih Browse untuk membuka Android pada C:\Android\android-sdk

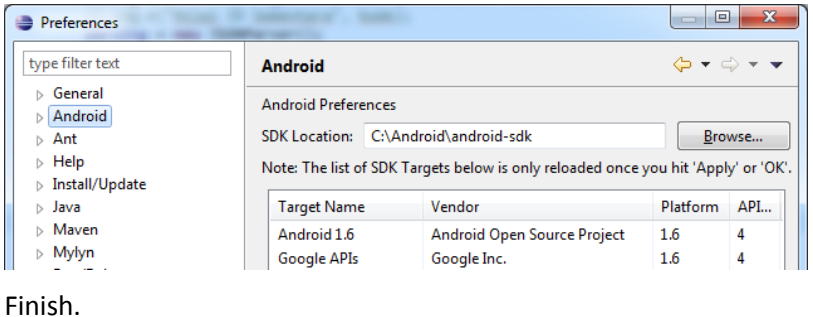

c) Instalasi Software XAMPP (Server Local)

Pilih file xampp-win32-1.7.3.rar dan Install secara default (direktori C:\xampp)

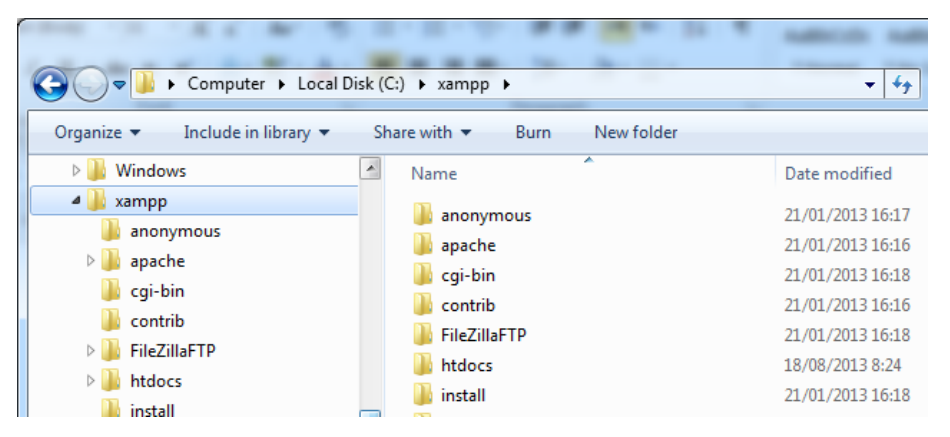

d) Instalasi Program WEB PHP (Ecommerce)

Copy folder get-buku pada folder SOURCE CODE -> APLIKASI WEB PHP kedalam Folder C:\xampp\htdocs\

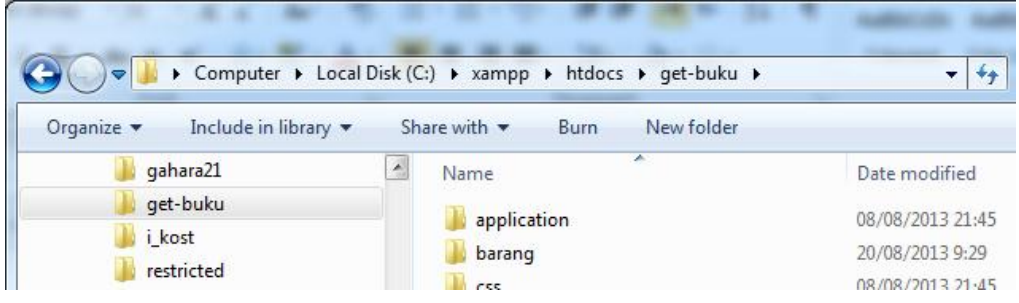

e) Instalasi Program WEB Server

Copy folder server-ecommerce pada folder SOURCE CODE -> APLIKASI WEB PHP kedalam Folder C:\xampp\htdocs\

f) Instalasi Database ke Local server

Buka Browser Firefox.exe dan pada Link Anddress ubah menjadi http://localhost/phpmyadmin/

- buat database dengan nama "db\_ecommerce"
- import db\_ecommerce yang berada pada SOURCE CODE -> DATABASE

- dan jika sukses maka terlihat tampilan seperti berikut:

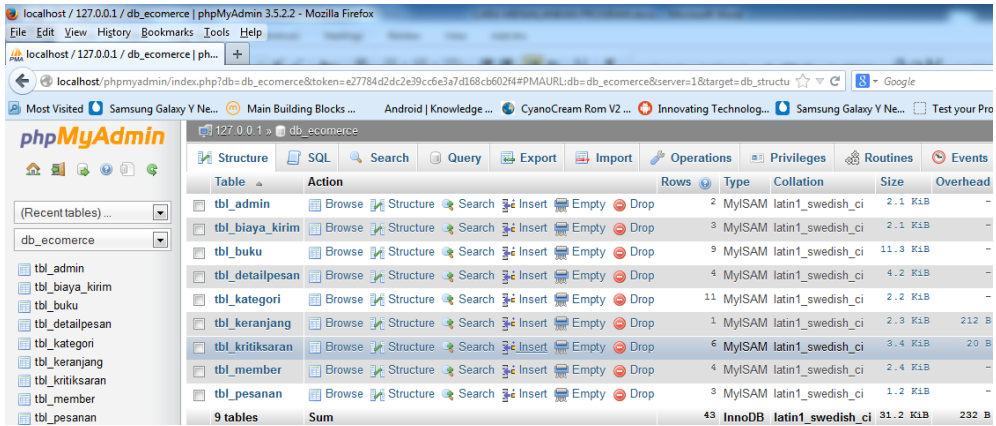

g) Instalasi Program Aplikasi Pemesanan Kedalam Workspace Android

Buka eclipse.exe dan setelah itu buka menu File -> Import, gambar Import dapat terlihat pada gambar berikut :

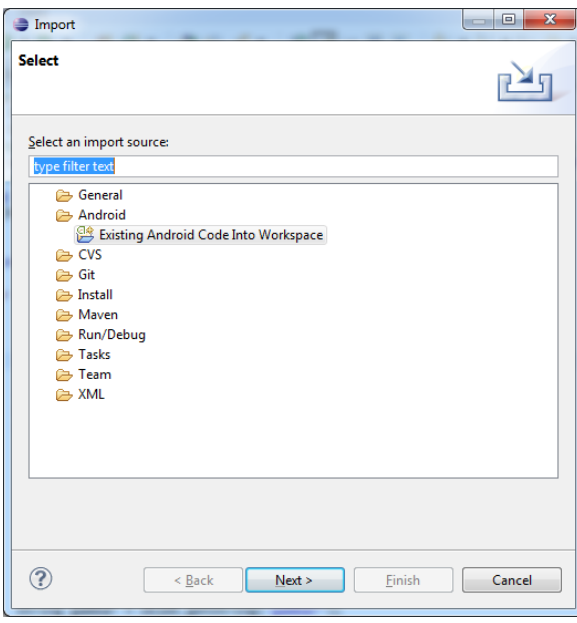

Klik Next untuk melanjutkan. Dan pilih Button Browse untuk mengimport Source Code Aplikasi Pemesanan buku Berbasis Android.

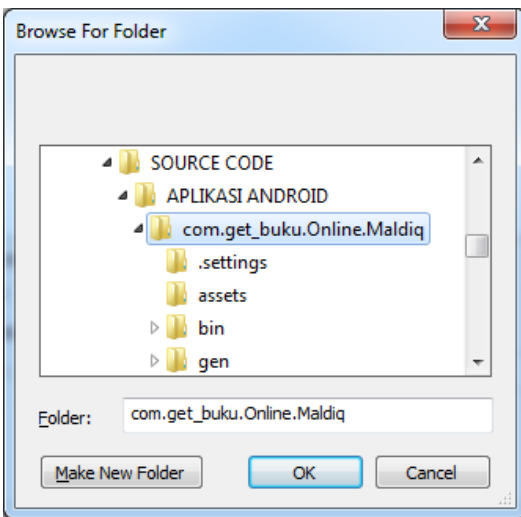

Klik Next, untuk melanjutkan. Centang pada copy project into workspace.

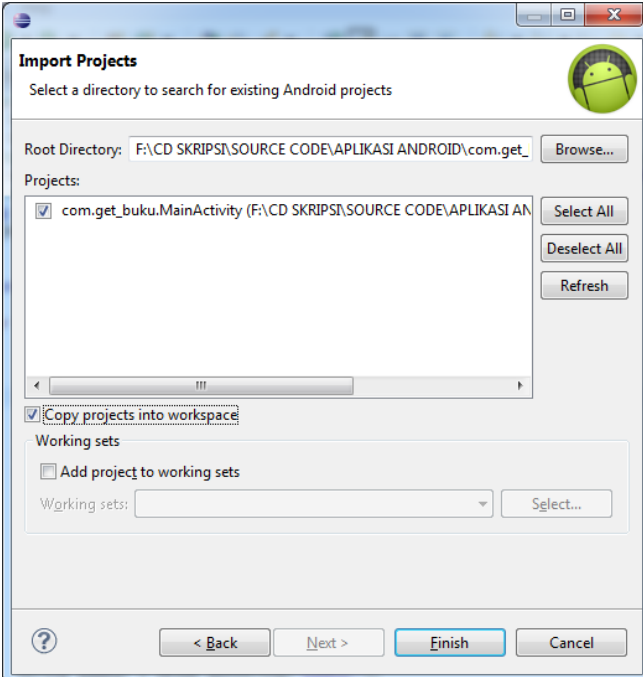

Klik Next, untuk melanjutkan. Dan selanjutnya Source Code Aplikasi bisa kita kerjakan.

Source Code pada Workspase Eclipse :

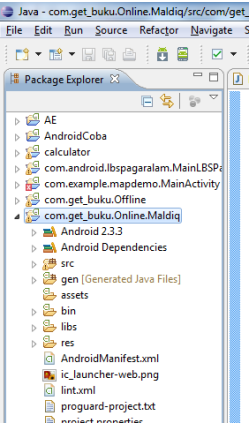

3. Membuat AVD untuk menjalankan pada Emulator Android

Buka Menu Window -> AVD Manager, dan selanjutnya Create AVD :

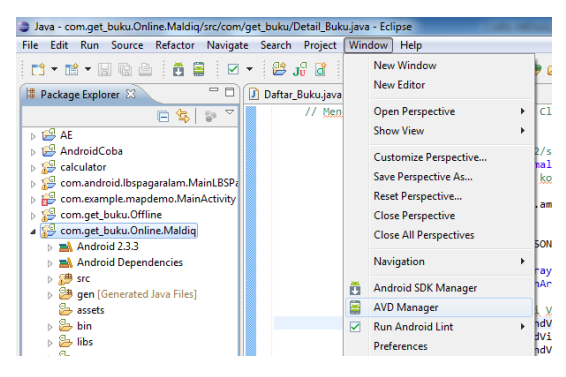

Klik Untuk melanjutkan.

Buat AVD dengan menekan Tombol New.

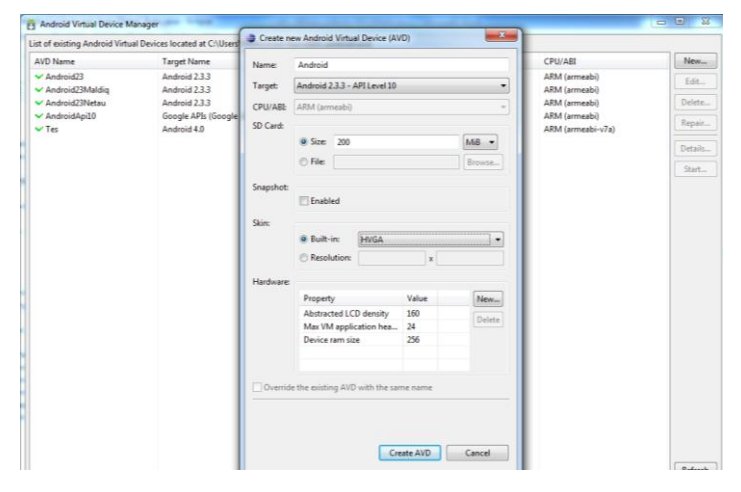

Dan selanjutnya Klik Tombol Create AVD. Finish :D

4. Menjalankan Project Aplikasi Pemesanan Buku Berbasis Android

Klik Kanan Pada Project com.get buku.Online.Maldiq. pilih menu Run As -> 1. Android Application.

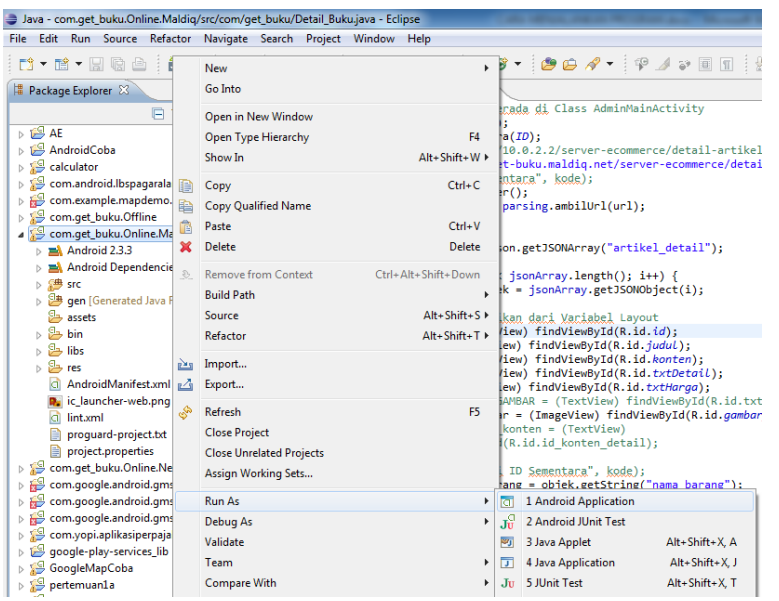

Selanjutnya sistem akan memanggil AVD Emulator untuk menjalankan Aplikasi Pemesanan Buku. Berikut gambar AVD Emulator. Berikut gambar Emulator saat awal dipanggil :

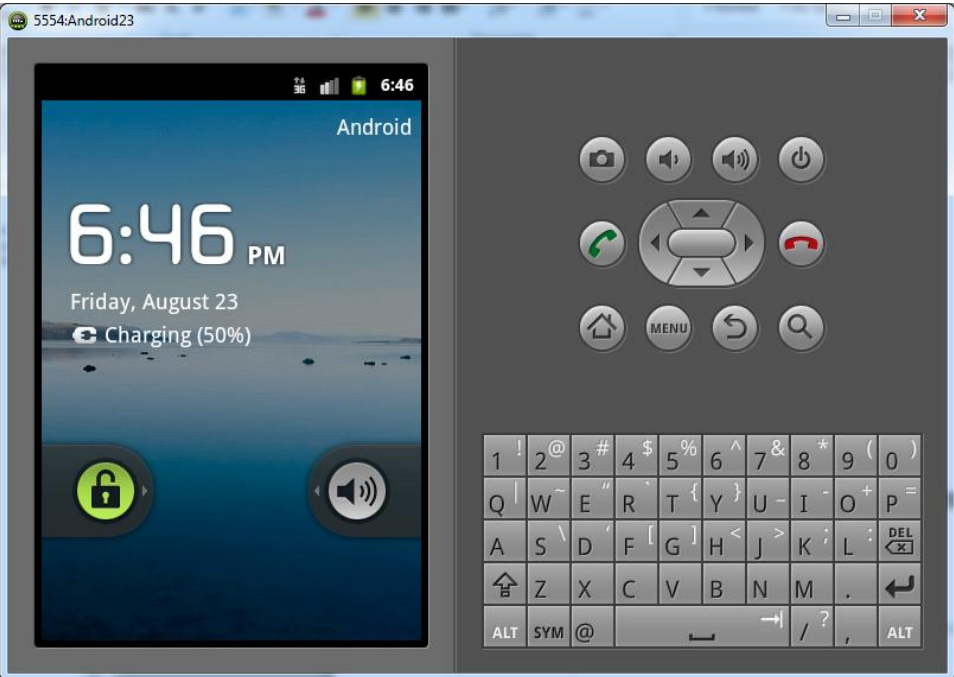

Selanjutnya buka kunci pada layar Android dengan menggeser kunci ke-kanan, dan sesudah itu Aplikasi pemesanan ditampilkan pada layar Android Emulator. Gambar seperti berikut :

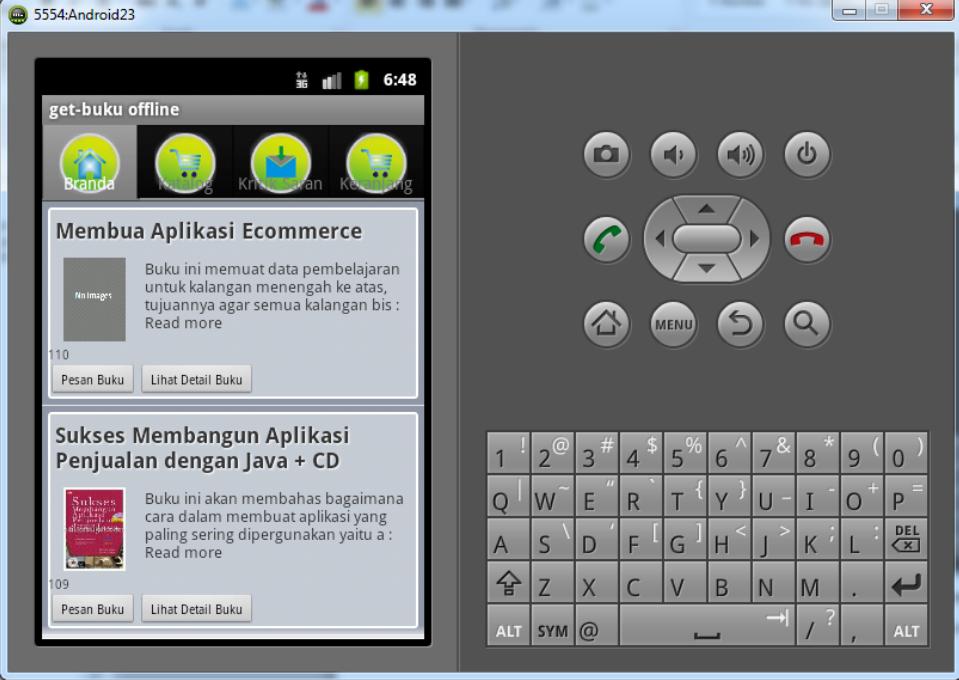

Pilih Tombol Pesan Buku untuk memesan buku, untuk memesan buku harus login terlebih dahulu.

Username : alan

Password : 123456

Selanjutnya halaman pemesanan buku ditampilkan. Gambar seperti berikut :

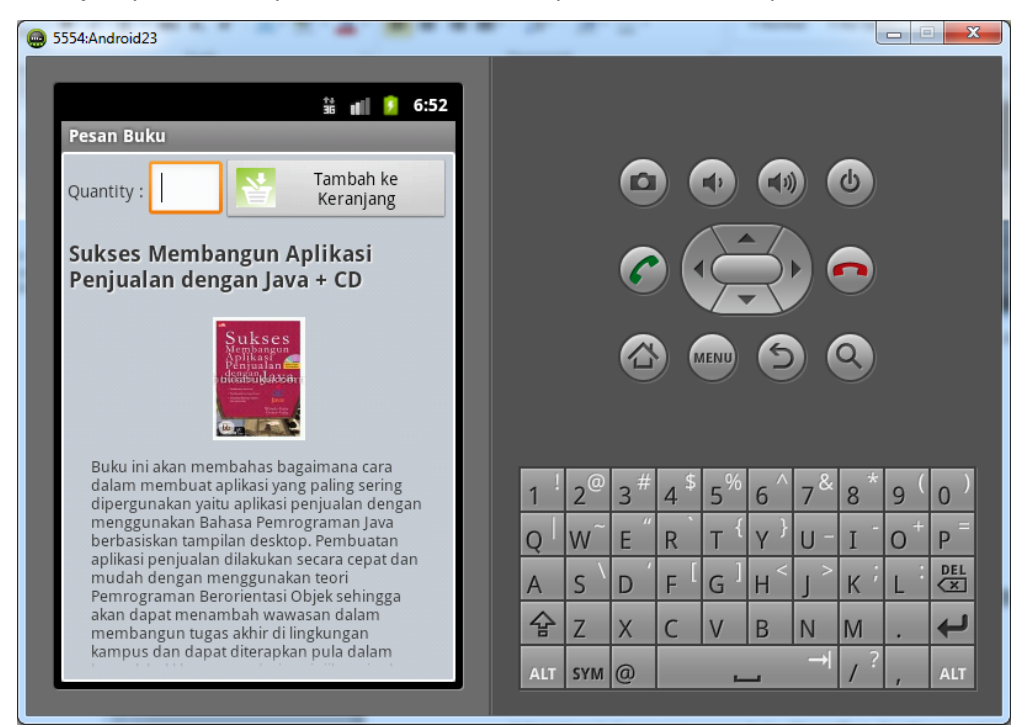

Quantity adalah banyak buku yang dipesan. Selanjutnya pilih Tombol Tambah ke Keranjang untuk menyimpan pemesanan dikeranjang. Gambar seperti berikut :

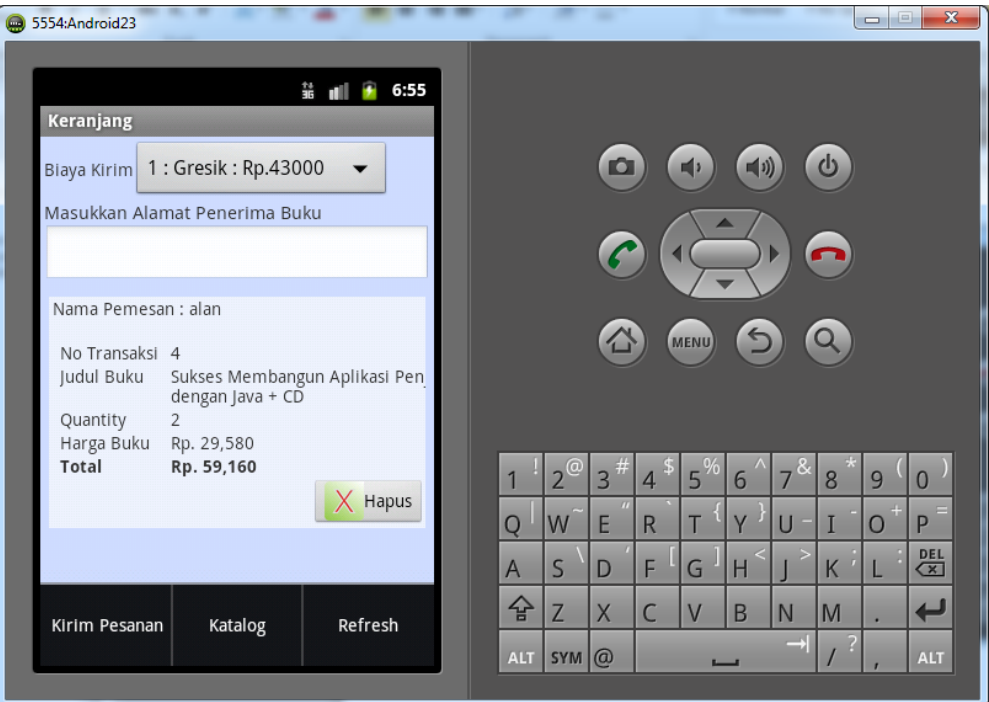

Selanjutnya pilih menu Kirim Pesan, untuk mengirim pesanan dan melihat detail pesanan. Gambar seperti berikut :

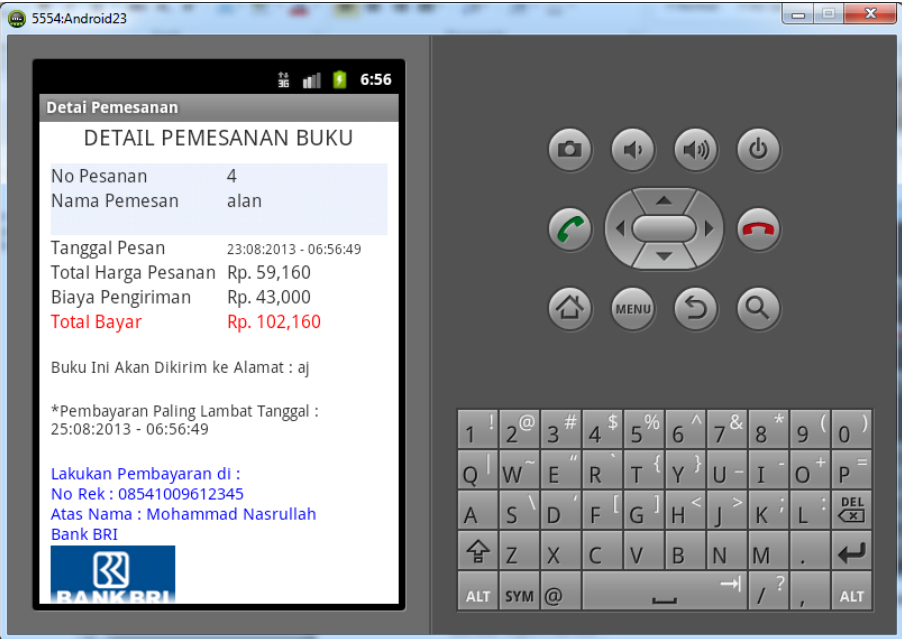

-:: TERIMA KASIH ::-

Mohammad Nasrullah